Univerza v Ljubljani, Fakulteta za družbene vede, Statistika

# **VAJA IZ EXCELA**

Datum: oktober 2011

Pripravila Katja L. Manfreda, prirejeno po Kastelec, D., Košmelj, B. (2010): Osnove statistike z Excelom 2007. El. knjiga. Ljubljana: Biotehniška fakulteta.

Literatura: Poglavja: 1 (v celoti), 2.1, 2.2 v *Kastelec, D., Košmelj, B. (2010): Osnove statistike z Excelom 2007. El. knjiga. Ljubljana: Biotehniška fakulteta.* 

### **NAVODILO**

### *Vnos podatkov*

- 1. Odprite nov zvezek v Excelu in datoteko shranite z imenom PREHODNOST.xlsx.
- 2. V datoteko PREHODNOST.xls vnesite podatke iz Tabele 1. Širine stolpcev nastavite tako, da bo vidna celotna vsebina celic. Delovni list (*Sheet*) poimenujte »Podatki«.

Tabela 1: Prehodnost generacije študentov 1. letnika v 2. letnik (generacija 2009/10) na študijskih programih Fakultete za družbene vede v začetku študijskega leta 2010/11 (Vir: Univerza v Ljubljani, FDV, Poročilo o kazalnikih 2011).

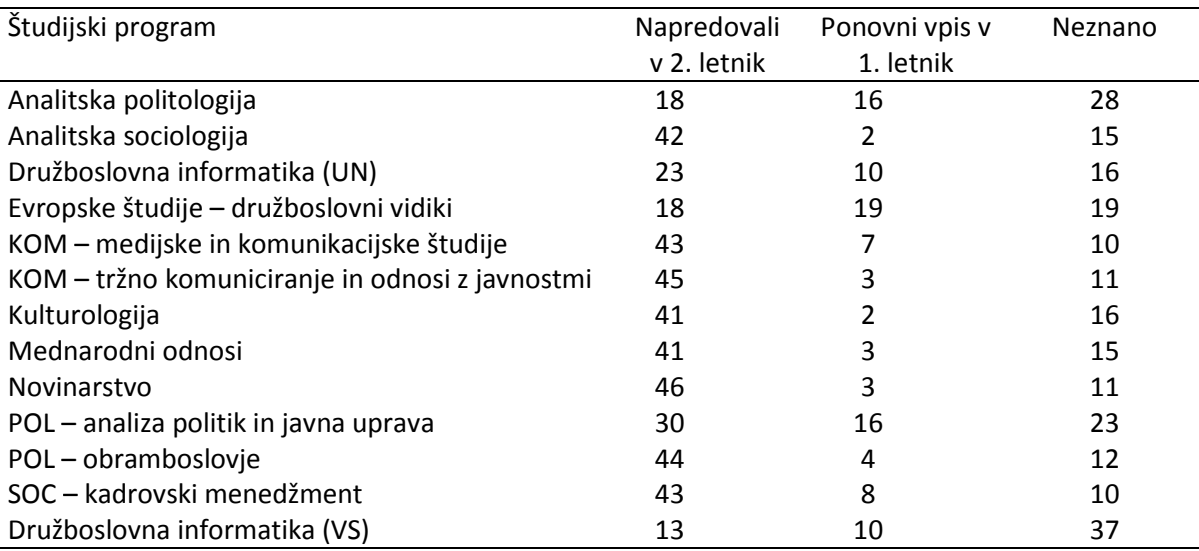

- 3. Prvi in tretji stolpec v Tabeli 1 kopirajte v celico pod tabelo na isti delovni list. Oglejte si položaj kopiranih celic, nato uporabite ukaz *Razveljavi (Undo)*.
- 4. Kopirajte celotno Tabelo 1 na naslednji delovni list v datoteki PREHODNOST.xls. Nato prestavite zadnja dva stolpca v Tabeli 1 za en stolpec v desno.
- 5. Vrnite se na prvi delovni list in oblikujte Tabelo 1. Besedilo v prvi vrstici tabele naj bo izpisano krepko, ozadje celic naj bo sivo. Določite, naj se besedilo v celicah prve vrste izpiše v več vrstic, če je stolpec preozek. V tabeli naj bodo vse celice obrobljene s črto.
- 6. Celice, ki vsebujejo podatke za študijski program Kulturologija v Tabeli 1, pobrišite z ukazom *Izbriši, Premakni celice navzgor (Delete – Shift cells up)*. Nato uporabite ukaz *Razveljavi (Undo)*, da bo na koncu ostala tabela nespremenjena.
- 7. Z ukazom *Počisti vse (Clear all)* pobrišite vsebino celic, ki vsebujejo podatke za študijski program Kulturologija v Tabeli 1, nato uporabite ukaz *Razveljavi*. Postopek ponovite z ukazom *Počisti vsebino (Clear contents)* in nato še z ukazom *Počisti obliko (Clear formats)*. Na koncu naj bo tabela nespremenjena.

# *Grafično prikazovanje podatkov*

8. Na osnovi podatkov iz Tabele 1 oblikujte stolpični grafikon, kot je prikazan spodaj. Najprej narišite stolpčni 2-D grafikon (*Column 2-D*), nato pa ga postavite na nov grafični list z imenom Slika 1. Oblikujte ga tako (uporabite možnosti v zavihku *Postavitev*(angl. *Layout*)), da bo tak, kot je prikazan spodaj, t.j. opremite grafikon z naslovi, izbrišite mrežne črte, legendo postavite spodaj. Za imena programov naj bodo uporabljene kratice. V ta namen v tabelo dodajte nov stolpec s kraticami, pri grafu pa ustrezno spremenite niz podatkov, na katerega se graf nanaša, z izbiro *Izberi podatke* (angl. *Select Data*) v zavihku *Načrt* (angl. *Design*)).

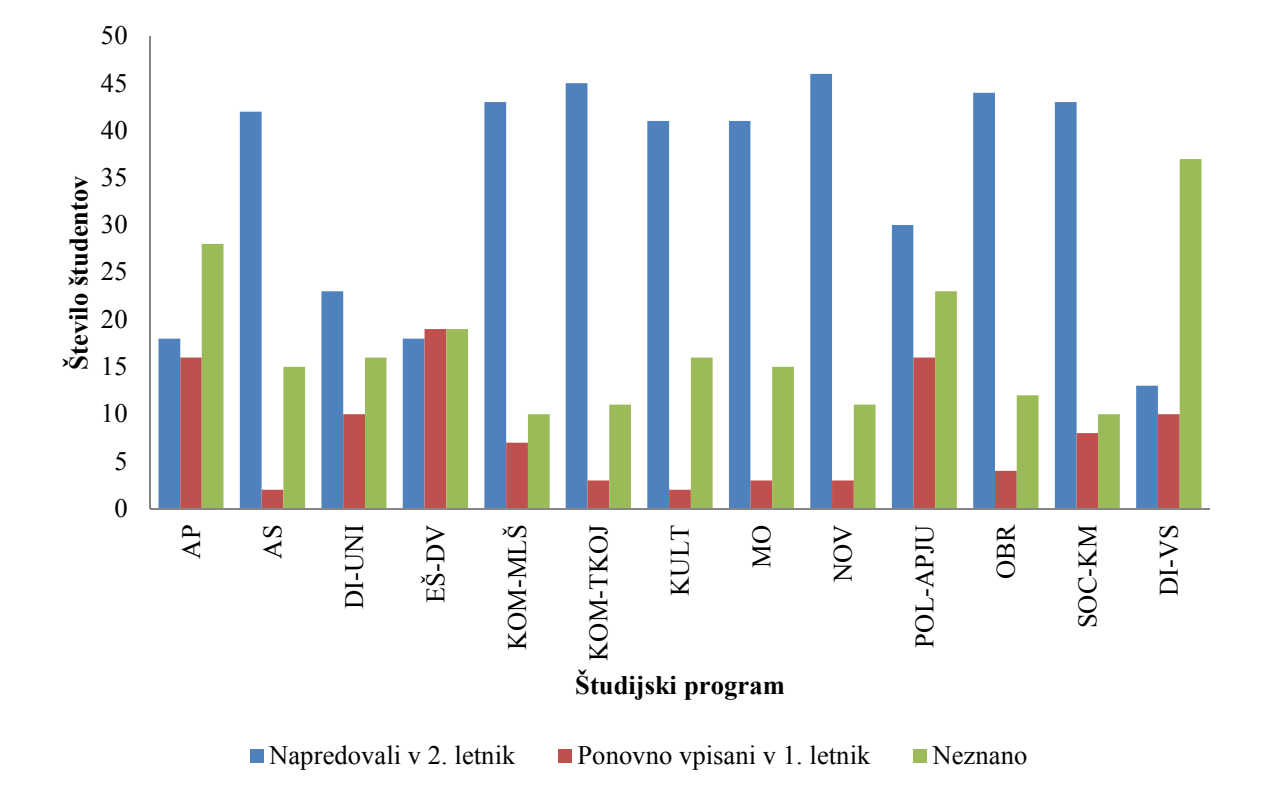

Slika 1: Prehodnost iz 1. v 2. letnik

9. Na podlagi podatkov v Tabeli 1 oblikujte še en grafikon, kot je prikazan na Sliki 2. Grafikon naj bo na svojem grafičnem listu z imenom Graf 2. V tem primeru je za vsak študijski program s

strukturnimi stolpci prikazana struktura prehodnosti študentov. Ponovno graf oblikujte, kot je navedeno zgoraj. V stolpcih naj bodo tudi vpisani strukturni %.

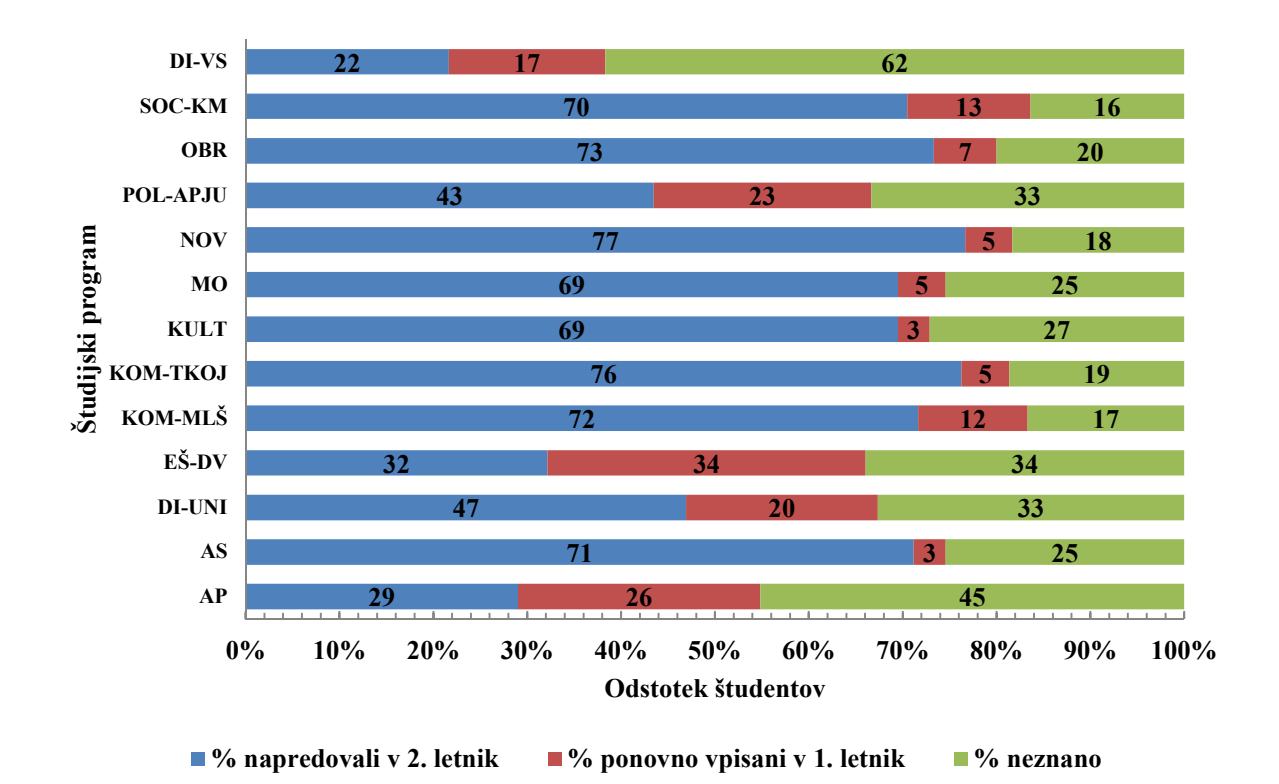

Slika 2: Prehodnost iz 1. v 2. letnik

#### *Formule*

- 10. V datoteki PREHODNOST.xls se postavite na prazen delovni list in ga poimenujte »Formule«. V celico A1 napišite formulo = (24\*60-5)\*5 in v celico B1 formulo =24\*60-5\*5. V čem je razlika med formulama? Bodite pozorni na uporabo oklepajev.
- 11. V celico A3 vnesite število 3 in v celici B3 napišite formulo, da dobite rezultat 3\*10. Nato spremenite podatek v celici A3 na število 4. Kaj se zgodi z vrednostjo v celici B3?
- 12. Kopirajte formulo v celici B3 v celico B4 in nato še v skupino celic C3:F3. Nato si oglejte rezultate in formule v celici B4 in v skupini celic C3:F3.
- 13. V celico A4 vpišite formulo =A3+1. Kaj se zgodi z vrednostjo v celici B4?
- 14. Skupino celic A4:B4 kopirajte v skupino celic A5:B10. Oglejte si rezultate in formule v skupini celic A5:B10.
- 15. Popravite formulo v celici B3 na =\$A\$3\*10 in jo kopirajte v skupino celic B4:B10 in v skupino celic C3:F3. Kakšna je razlika v rezultatih kopiranih formul z relativnim in absolutnim naslavljanjem celic?
- 16. Popravite formulo v celici B3 na =\$A3\*10 in jo kopirajte v skupino celic B4:B10 in v skupino celic C3:F3. V katerih celicah se rezultati spremenijo?
- 17. Popravite formulo v celici B3 na =A\$3\*10 in jo kopirajte v skupino celic B4:B10 in v skupino celic C3:F3. V katerih celicah se rezultati spremenijo?
- 18. Za podatke v Tabeli 1 v datoteki PREHODNOST.xls (skupina celic A1:E15) izračunajte z uporabo formul in funkcij naslednje:
- v skupino celic F2:F15 izračunajte število vpisanih študentov v 1. letnik v šol. l. 2009/10 za vsak študijski program;
- v celico F16 izračunajte skupno število vpisanih v 1. letnik na FDV v šol. L. 2009/10 v Ljubljani z uporabo funkcije SUM;
- v skupino celic G2:I15 izračunajte strukturo prehodnosti iz 1. letnika (%) za vsak študijski program (rezultat naj bo vpisan na 2 decimalki natančno, za zaokroževanje uporabite funkcijo ROUND);
- v skupino celic J2:J15 izračunajte strukturo vpisanih v 1. letnik v šol. l. 2002/03 na FDV po študijskih programih (%) (rezultat naj bo vpisan na 2 decimalki natančno),
- tabelo ustrezno oblikujte in vpišite naslove stolpcev/vrstic.

Pri tem formule vpisujte samo za prvi študijski program, nato pa jih iz prve vrstice kopirajte v ostale vrstice. Pazite na relativno in absolutno naslavljanje celic.

# *Posebno lepljenje*

- 19. Celice F1:J15 kopirajte na nov delovni list. Zakaj se vrednosti v celicah na novem delovnem listu spremenijo?
- 20. Celice F1:J15 kopirajte na nov delovni list kot vrednosti (uporabite ukaz *Prilepi Prilepi vrednosti* oz. *Paste – Paste Values*).
- 21. Tabelo A1:J15 kopirajte na nov delovni list tako, da stolpce spremenite v vrstice (uporabite ukaz *Posebno lepljenje – Zamenjaj* oz. *Paste Special – Transpose*).